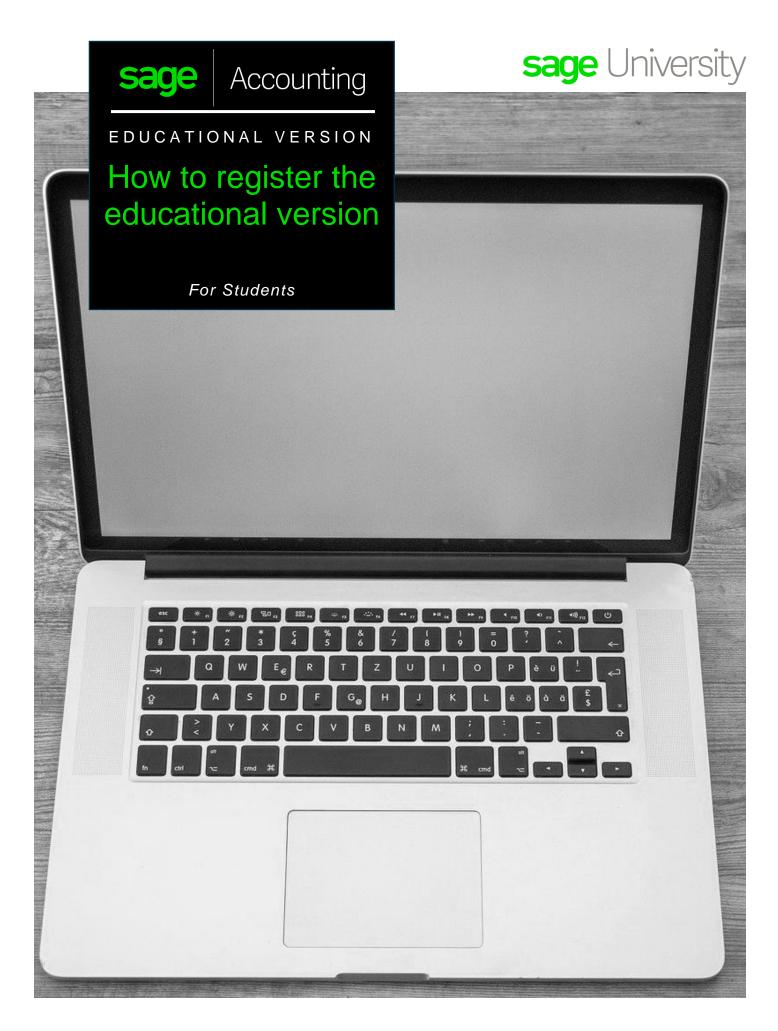

# Student instructions on how to register for your educational Sage Accounting software (aka Sage Business Cloud Accounting).

- **1.** Go to:
  - Canada https://www.sage.com/en-ca/about-us/education/
  - US https://www.sage.com/en-us/about-us/education/
- 2. Under Available Sage software, Sage Accounting, select Register for student version.

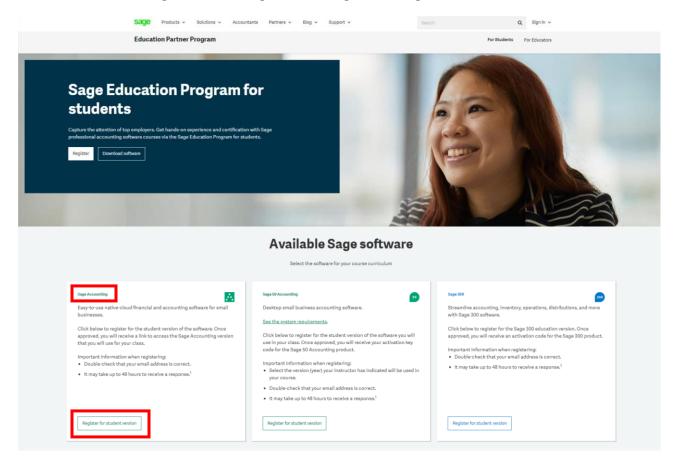

3. Complete all required details on the Registration Form and select **Submit**:

|                                       |                                                              | IMPORTANT:                                                                     |
|---------------------------------------|--------------------------------------------------------------|--------------------------------------------------------------------------------|
| Register for student activation codes |                                                              | Double check that your email address is correct.                               |
| ✓ <b>Step1</b> — Step 2 — Step 3      | Register for student                                         | <ul> <li>It can take up to 48 hours to<br/>receive the links.</li> </ul>       |
| First Name                            | activation codes                                             | In some cases, emails will be                                                  |
| Last Name                             | ✓ Step 1 — ✓ Step 2 — Step 3                                 | sent to either your <b>junk folder</b><br>or blocked by your <b>Firewall</b> . |
| Company/Organisation                  | Email Address                                                | Please check your junk folder for your email.                                  |
| Country                               | School / Institution                                         |                                                                                |
| Zip or Postal Code                    | Opt in for marketing communications from Sage. You may opt o | ut at any time. <u>Privacy Policy</u> Previous Submit                          |
| Next                                  |                                                              | Flevious                                                                       |

4. Below is a sample of the email response you will receive within 48 hours:

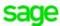

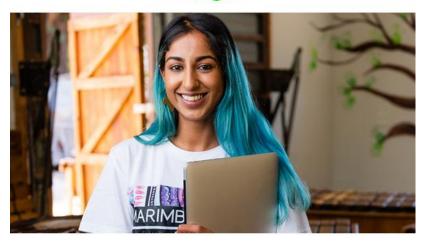

### Welcome to the Sage Education Program

Sage is committed to providing students with the necessary tools to be successful while learning our software.

#### Get access

Sage Business Cloud Accounting student version is only valid for 12 months after registration. Click below to setup your free account:

· Sage Business Cloud Accounting - Student Version

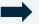

Get trained

Sage University offers a variety of free anytime learning courses to help with your learning journey of Sage Software:

• Sage University

#### Get help

Technical support is not included with any Sage educational software. We have a wide range of online resources that can be found on Sage City to help you along your journey:

Sage City

If you need assistance with your training / textbook, please contact your educational institution / lecturer directly.

Contact us by emailing **sageeducation@sage.com** should you have any questions, concerns or comments.

 Under Get Access, on the above email, select the link: Sage Business Cloud Accounting – Student Version.

Follow the link provided here to get access to Sage Business Cloud Accounting

#### 6. Fill in the below details and select: Continue

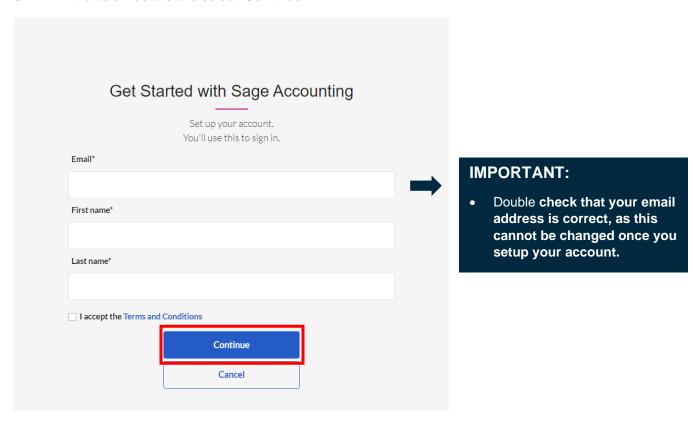

7. Create your password and select: Sign Up

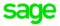

# Create your account

Your Sage account allows you to access all Sage products and services.

| Email                                                 |   |  |
|-------------------------------------------------------|---|--|
|                                                       |   |  |
|                                                       |   |  |
| First Name                                            |   |  |
|                                                       |   |  |
|                                                       |   |  |
| Last Name                                             |   |  |
|                                                       |   |  |
|                                                       |   |  |
| Password                                              |   |  |
|                                                       | 0 |  |
|                                                       |   |  |
| Confirm Password                                      |   |  |
|                                                       | • |  |
|                                                       |   |  |
| By signing up, you agree to the terms and conditions. |   |  |
| · ·                                                   |   |  |
| Sign Up                                               |   |  |

8. Sage will email you a Verification Code as shown in the email example below:

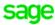

## Verification code

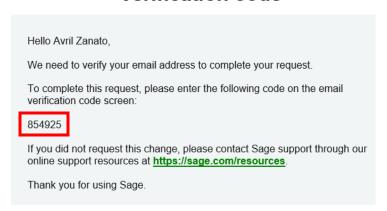

9. Enter this verification code as requested on the screen below and then select: Verify email

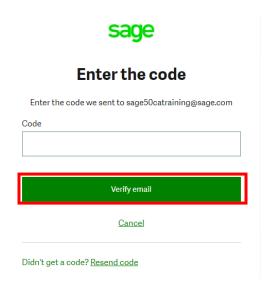

10. You now have access to your student version and start learning

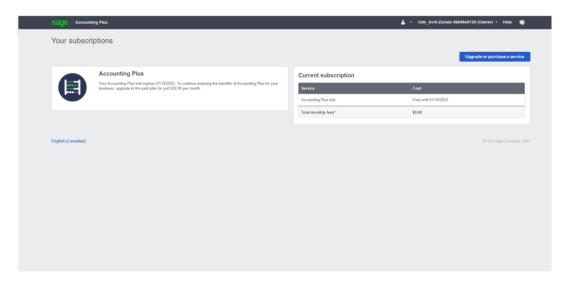

## I need technical help.

**IMPORTANT:** Technical support is not included with any Sage educational versions.

However, we have compiled a list of FAQ's and online resources to help you through your educational journey with Sage. Visit: https://www.sagecity.com/support\_communities/sage\_students/w/sage-student-instructor-resources

Select the Sage software educational version you are using listed on the left column for online assistance.

TIP: Searching the Sage Knowledgebase is a great place to start

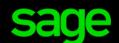